# **2. Multiple Warehouses User Guides**

Thank you for purchasing our extension. If you have any questions that are beyond the scope of this document, do not hesitate to leave us an email via our email address below.

Created: 31/08/2016 | By: Magenest | Support Portal: <http://servicedesk.izysync.com/servicedesk/customer/portal/32>

- [Introduction](#page-0-0)
	- <sup>o</sup> [Highlight Features](#page-0-1)
	- o [System Requirements](#page-0-2)
- [Configuration](#page-0-3)
- <sup>o</sup> [1. Shipping method configuration](#page-0-4)
- [Main Functions](#page-2-0)  $\bullet$
- [Update](#page-6-0)
- [Support](#page-7-0)

## <span id="page-0-0"></span>**Introduction**

**Magento 2 Multiple Warehouses** will help merchants manage their stock locations and products for their store. Store admins can create multiple warehouses, each with their own location and contact details. They can also assign products to available warehouses and manage them easily on their admin catalog page. Shipping rules can be seamlessly defined, shipping methods will be created based on those rules.

### <span id="page-0-1"></span>**Highlight Features**

The extension is packaged with the following features:

- Admin can create warehouses and edit their location and contact information.
- Admin can assign a specific product to multiple warehouses, each with a quantity. Admin can define an array of allowed shipping method applied for a specific shipping
- carrier in a warehouse.
- Admin can define a default warehouse. Admin can manually combine a shipping method allowed from each warehouse to
- make up a combined shipping method.
- An array of shipping method names can be defined. These names will be applied for shipping methods that have been combined automatically.

### <span id="page-0-2"></span>**System Requirements**

Your store should be running on Magento 2 Community Edition version 2.0.x or newer.

# <span id="page-0-3"></span>**Configuration**

### <span id="page-0-4"></span>**1. Shipping method configuration**

Firstly, you need to set the the shipping method configuration to use Multiple Warehouse extension. Go to **Stores > Sales > Shipping Methods > Magenest Multiple Warehouse**.

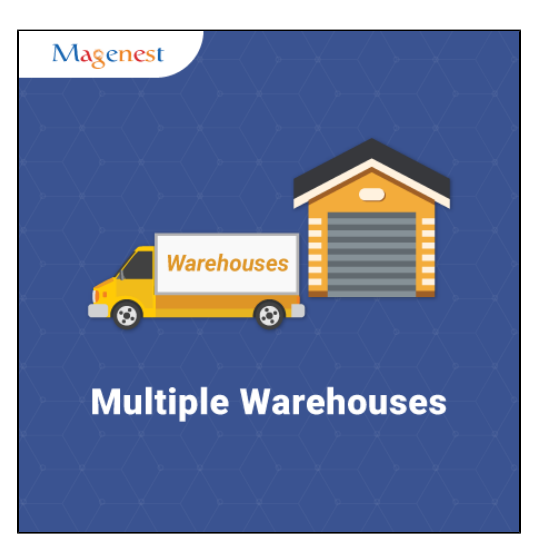

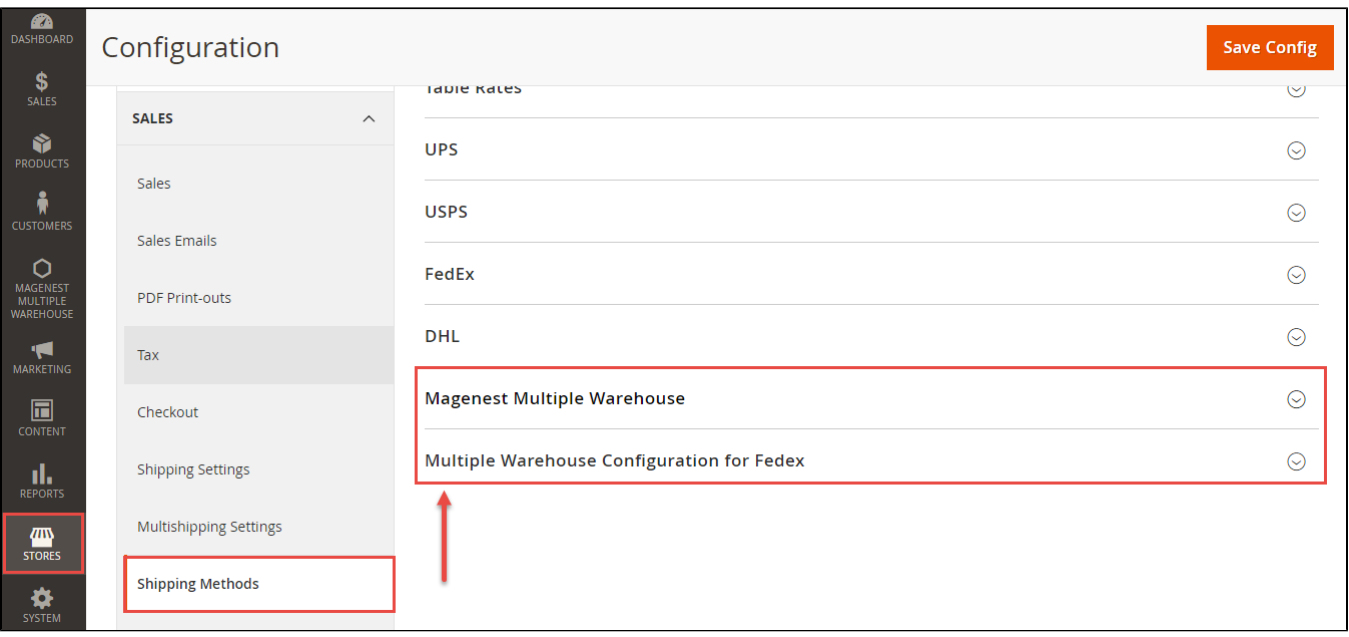

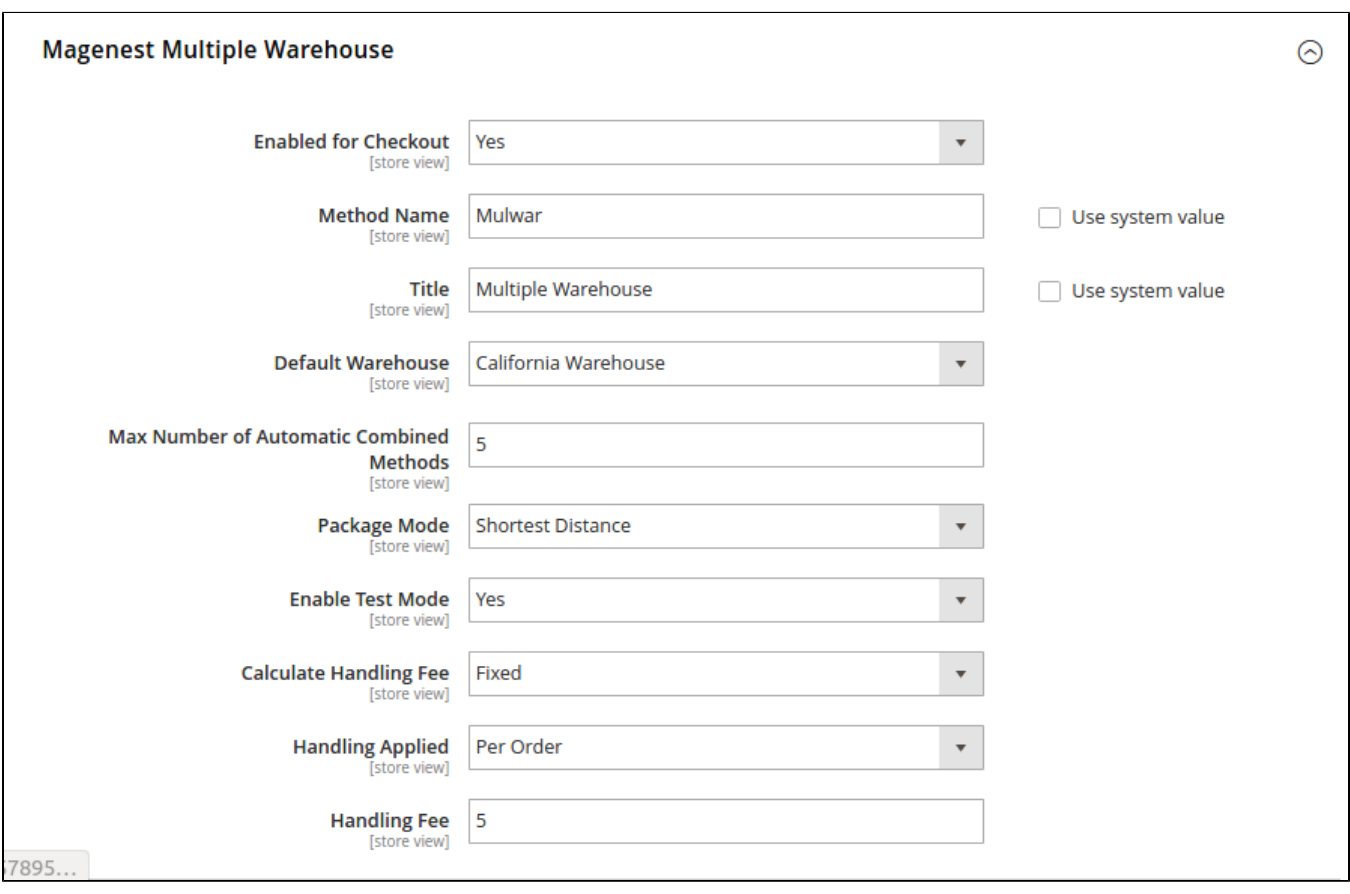

In this config, the admin can specify the following parameters:

- Whether the methods can be displayed on checkout or not.
- Carrier name
- Default warehouse. The warehouse must be defined first.
- Maximum number of automatic combined methods.
- **Package mod. This option will help merchants define the algorithm for deviding an order into multiple packages. In the current version of the** extension, only Shortest Distance option is available.
- Handling fee and rules

In the current version of the extension, Fedex is the only available carrier. There are some Fedex's unique parameters that merchants have to define, including:

- Packaging
- **Dropoff**
- Weight Unit
- Maximum Package Weight
- Residential Delivery
- Hub ID

![](_page_2_Picture_71.jpeg)

## <span id="page-2-0"></span>**Main Functions**

**Create a new warehouse**

After setting configuration completely, admins will need to create some warehouses used by the store owner.

To create warehouses, admin need to choose **Magenest Multiple Warehouse** and click on **Warehouses.**

![](_page_3_Picture_58.jpeg)

Then, the **Warehouse Manager** page will be shown. Here admin can see and manage the list of all the created warehouses.

If merchants want to create a new warehouse, they need to click on **Add New Warehouse** button.

![](_page_3_Picture_59.jpeg)

At **New Warehouse** tab, admins will need to enter some fields regarding their warehouses, including:

- Name: the Warehouse name.
- Status: Where the warehouse have used or not.
- Country.
- Region.
- ZIp/Postal Code.
- City.
- $\bullet$  ...

Click on **Save Warehouse** button to complete.

![](_page_4_Picture_34.jpeg)

#### **Combine carrier methods**

At Combine tab, admin will choose a payment method which is available in dop-down list such as Ground, Express Overnight and so on. In the current version of the extension, Fedex is the only available carrier.

![](_page_4_Picture_35.jpeg)

After choosing each of methods corresponding with each of your warehouses, go to **Details** tab. Admin can set the new name as well as method code displayed on customer's orders.

For example: Your store have three warehouses, including:

- Magenest's Warehouse 1.
- Magenest's Warehouse 2.

■ Magenest's Warehouse 3.

Then, you will need to set each methods corresponding with each warehouses and set name for them according to your wish (Magenest's Software). If customers make a purchases having products from these warehouses with methods set, the system will merge them and display a only method name instead of showing all on customer's order as well as magento back end automatically.

![](_page_5_Picture_45.jpeg)

**Automatic Combine Method Naming**

Go to **Magenest Multiple Warehouse > Automatic Combine Method Naming.** At Automatic Combine Methods Naming page, admins will enter some method name corresponding with method code that they wish. Then, the system will be generate these methods at Front End Magento 2.

For example:

Here is the five methods set by admins at Magento back end. When customer makes a purchase, there are five name options corresponding with five options set at Magento Front End allows they to choose the appropriate shipping method.

![](_page_5_Picture_46.jpeg)

![](_page_6_Picture_28.jpeg)

#### **View Order**

Admin can view and manage orders regarding **Sales > Orders**.

The extension created new tab named **Warehouse Item Details** which allows admins to view and manage all of things regarding warehouses.

![](_page_6_Picture_29.jpeg)

# <span id="page-6-0"></span>**Update**

When a new update is available, we will provide you with a new package containing our updated extension.

- You will have to delete the module directory and repeat the installing steps above.
- Flush the config cache. Your store and newly installed module should be working as expected.

## <span id="page-7-0"></span>**Support**

- We will reply to support requests after **2 business days**.
- We will offer **lifetime free update and 6 months free support for all of our paid products**. Support includes answering questions related to our products, bug/error fixing to make sure our products fit well in your site exactly like our demo.
- Support **DOES NOT** include other series such as customizing our products, installation and uninstallation service.

Once again, thank you for purchasing our extension. If you have any questions relating to this extension, please do not hesitate to contact us for support.